# Job Corps Fleet Management System User Guide

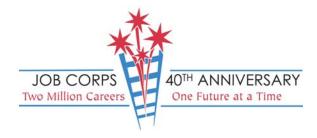

## TABLE OF CONTENTS

| 1.0 | System Overview                                        | .1 |
|-----|--------------------------------------------------------|----|
| 2.0 | Field Requirements                                     | .1 |
| 3.0 | Detailed Instructions for Updating Existing Fleet Data | .3 |
| 4.0 | Detailed Instructions for Adding New Vehicles          | .8 |
| 5.0 | Technical Assistance                                   | .9 |

## 1.0 System Overview

The new Job Corps Fleet Management System will function as Job Corps' data tool for capturing, analyzing, and reporting fleet information. The Job Corps Fleet Management System can be found at <u>http://jcfleet.exceedcorporation.com</u>. This help document can be found by clicking "User Guide" on the Web site header.

**Note:** Centers must submit monthly reports on the past month's fuel usage by the 10<sup>th</sup> day of the following month. (For example, reports for the month of **July** 2005 are due to be submitted by **August** 10, 2005.)

## 2.0 Field Requirements

| Field                    | Explanation of Field                                                                                                    |
|--------------------------|----------------------------------------------------------------------------------------------------|
| Tag Number               | Enter the tag number (also known as the class tag number.) <i>Example: G32-12342</i>                                                                                                    |
| Model                    | Enter the model name of the vehicle. Example: Taurus                                                                                                    |
| Year                     | Enter the four-digit model year of the vehicle. <i>Example: 2001</i>                                                                                                    |
| Fuel Type                | Choose the appropriate fuel type from the drop down list. <i>Example: DSL DE</i>                                                                                                    |
| Vehicle Type             | Choose the appropriate vehicle type from the drop down list. <i>Example: Bus</i>                                                                                                    |
| Lease Initiation<br>Date | Enter the date the lease began in the format yyyy-mm-dd (or use the calendar provided). <i>Example: Feb 1, 2005 would read 2005-02-01.</i>                                                  |
| Monthly Lease<br>Rate    | Enter the monthly lease rate of this vehicle (commas and dollar signs are not accepted). Lease costs should be rounded to the nearest whole dollar. <i>Example:</i> \$253.20 rounds to 253. |
| Vehicle Purpose          | Choose the principal use of the vehicle from the drop down list. <i>Example: Warehouse</i>                                                                                                  |

Below find the instructions for updating each field of data.

| Fuel Used – 10/01 – | Enter the gallons of fuel consumed from 10/1/2004 –      |
|---------------------|----------------------------------------------------------|
| 5/31/05             | 5/31/2005. Example: 1253                                 |
| 2005 Maintenance    | Enter the amount spent in 2005 (year-to-date) on         |
| Costs               | maintenance of the vehicle (commas and dollar signs are  |
|                     | not accepted). Maintenance costs should be rounded to    |
|                     | the nearest whole dollar. Example: \$1,253.89 rounds to  |
|                     | 1254.                                                    |
| Date Eliminated     | Date the vehicle was returned to GSA in the format yyyy- |
|                     | mm-dd (or use the calendar provided). Note: This is not  |
|                     | a mandatory field. Example: Feb. 1, 2005 would read      |
|                     | 2005-02-01.                                              |
| Modified By         | This field does not allow user to make an entry. This    |
|                     | information is automatically captured.                   |
| Last Modified       | This field does not allow user to make an entry. This    |
|                     | information is automatically captured.                   |
| Month               | Choose the month of the data to be viewed or updated     |
|                     | from the drop down list. Example: April                  |
| Year                | Choose the current year of the data to be viewed or      |
|                     | updated from the drop down list. Example: 2005           |
| Mileage             | Enter the vehicle's mileage for the current month        |
|                     | (commas are not accepted). Example: 1504                 |
| Gallons             | Enter the gallons of fuel consumed the current month     |
|                     | (commas are not accepted). Example: 234                  |
| Fuel Cost           | Enter the cost of fuel for the month (commas and dollar  |
|                     | signs are not accepted). Fuel costs should be rounded to |
|                     | the nearest whole dollar. Example: 125                   |

## 3.0 Detailed Instructions for Updating Existing Fleet Data

- 1. Navigate to <u>http://jcfleet.exceedcorporation.com</u>.
- 2. Click "Login."

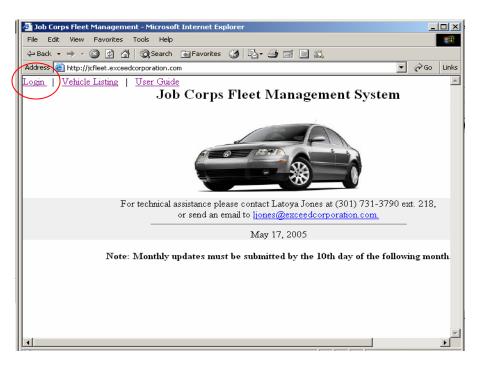

3. Enter the center's username and password, and click "Log In."

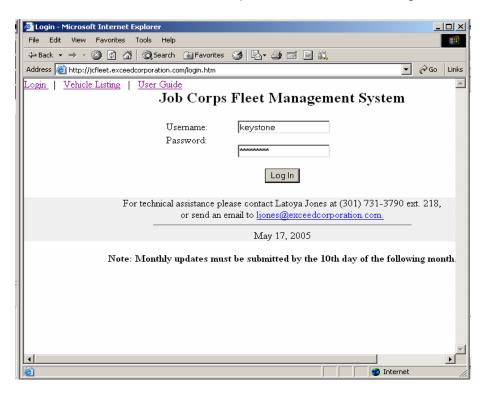

4. Click "Edit" to edit each vehicle's information in need of an update.

| 🍯 Yehicles ·                                                               | - Microsoft I | nternet Explorer |      |              |                   |                            |                          |                                 | <u>- 0 ×</u>              |  |
|----------------------------------------------------------------------------|---------------|------------------|------|--------------|-------------------|----------------------------|--------------------------|---------------------------------|---------------------------|--|
| File Edit View Favorites Tools Help                                        |               |                  |      |              |                   |                            |                          |                                 |                           |  |
| ↓⇒ Back →                                                                  |               | 🖞 🚮 🤕 Search 👔   |      |              | b}• <b>()</b> ⊠ . |                            |                          |                                 |                           |  |
| Address 🗿 http://jcfleet.exceedcorporation.com/vehicles.htm                |               |                  |      |              |                   |                            |                          |                                 |                           |  |
| Logout   Vehicle Listing   User Guide<br>Job Corps Fleet Management System |               |                  |      |              |                   |                            |                          |                                 |                           |  |
| Keyston                                                                    | e Vehicle     | e List           |      |              |                   |                            |                          |                                 |                           |  |
| Add Vehic                                                                  | : <u>le</u>   |                  |      |              |                   |                            |                          |                                 |                           |  |
| Action                                                                     | Tag<br>Number | Model            | Year | Fuel<br>Type | Vehicle<br>Type   | Lease<br>Intiation<br>Date | Monthly<br>Lease<br>Rate | Vehicle Purpose                 | Fu<br>Use<br>10/C<br>4/30 |  |
| <u>Edit</u>  <br><u>Monthly</u><br><u>Report</u>                           | G32-<br>32477 | TC2000           | 1993 | DSL<br>DE    | Bus               | 2003-<br>07-30             | 850                      | GENERAL<br>STUDENT<br>TRANSPORT | 176                       |  |
| Edit  <br>Monthly<br>Report                                                | G32-<br>35557 | TCFE 3204        | 1995 | DSL<br>DE    | N/A               | 1995-<br>02-21             | 660                      | N/A                             |                           |  |
| Edit  <br>Monthly                                                          | G32-<br>35813 | 44 PASS          | 1996 | DSL          | Bus               | 1996-<br>04-11             | 660                      | DRIVERS<br>EDUCATION            |                           |  |
| ê                                                                          |               |                  |      |              |                   |                            |                          | 🖉 Internet                      |                           |  |

5. Update each piece of information in need of an update. **Note:** All fields are required to be filled in (except the "Date Eliminated" field), in order to make an update. Click "Update" at the bottom of the screen to save changes. To return to the vehicle listing, click "Back to Vehicle List" or "Vehicle Listing."

|             | Logout   Vehicle Listing | User Guide<br>Job Corps F | leet Management System    |  |                    |
|-------------|--------------------------|---------------------------|---------------------------|--|--------------------|
| Return      |                          | Keystone Vehicle List     |                           |  |                    |
| to <u> </u> |                          | Tag Number                | G32-32477                 |  |                    |
| list.       |                          | Model                     | TC2000                    |  |                    |
|             |                          | Year                      | 1993                      |  |                    |
|             |                          | Fuel Type                 | DSL DE 💌                  |  |                    |
|             |                          | Vehicle Type              | Bus                       |  |                    |
|             |                          | Lease Initiation Date     | 2003-07-30                |  |                    |
|             |                          | Monthly Lease Rate        | 850                       |  |                    |
|             |                          | Vehicle Purpose           | GENERAL STUDENT TRANSPORT |  |                    |
|             |                          | Fuel Used 10/04-4/30/05   | 1768                      |  |                    |
|             |                          | 2005 Maintenance Costs    | 3200                      |  |                    |
|             |                          | Date Eliminated           |                           |  |                    |
|             |                          | Date Modified             | 2005-05-02 00:00:00       |  |                    |
|             |                          | Last Modified By          | keystone                  |  |                    |
|             |                          | Update Reset              |                           |  | Return to          |
|             |                          | Back to Vehicle List      | 4                         |  | vehicle<br>— list. |

6. Click "Monthly Report" to view/update the monthly report for each vehicle.

|     | Vehicles - Microsoft Internet Explorer                                                               |               |           |      |              |                 |                            |                          |                                 |                           |  |  |
|-----|----------------------------------------------------------------------------------------------------|---------------|-----------|------|--------------|-----------------|----------------------------|--------------------------|---------------------------------|---------------------------|--|--|
| ·   | File Edit View Favorites Tools Help<br>↔ Back • → - ③ ② ③ ☑ ④ ③ ④ ③ Search  Favorites ④ ⑤ • ④ ☑ 圖 ≦, |               |           |      |              |                 |                            |                          |                                 |                           |  |  |
| 1 = | Address i http://jcfleet.exceedcorporation.com/vehicles.htm                                          |               |           |      |              |                 |                            |                          |                                 |                           |  |  |
| Ē   | Logout   Vehicle Listing   User Guide                                                                |               |           |      |              |                 |                            |                          |                                 |                           |  |  |
| 1   |                                                                                                    |               |           | J    | lob C        | orps Fle        | eet Mai                    | nageme                   | ent System                      |                           |  |  |
|     | Keystone Vehicle List                                                                                |               |           |      |              |                 |                            |                          |                                 |                           |  |  |
|     | Action                                                                                               | Tag<br>Number | Model     | Year | Fuel<br>Type | Vehicle<br>Type | Lease<br>Intiation<br>Date | Monthly<br>Lease<br>Rate | Vehicle Purpose                 | Fu<br>Use<br>10/0<br>4/30 |  |  |
| -   | Edit<br>Monthly<br><u>Report</u>                                                                     | G32-<br>32477 | TC2000    | 1993 | DSL<br>DE    | Bus             | 2003-<br>07-30             | 850                      | GENERAL<br>STUDENT<br>TRANSPORT | 176                       |  |  |
|     | <u>Edit</u>  <br><u>Monthly</u><br><u>Report</u>                                                     | G32-<br>35557 | TCFE 3204 | 1995 | DSL<br>DE    | N/A             | 1995-<br>02-21             | 660                      | N/A                             |                           |  |  |
| l   | Edit  <br>Monthly                                                                                    | G32-<br>35813 | 44 PASS   | 1996 | DSL          | Bus             | 1996-<br>04-11             | 660                      | DRIVERS                         |                           |  |  |
| ih  | •                                                                                                    |               |           |      |              |                 |                            |                          |                                 | <b>N</b>                  |  |  |

7. Click "Add Monthly Report" to enter a monthly report for that particular vehicle.

| 🖉 Vehicles - Microsoft Internet Explorer                                                                                                    |  |  |  |  |  |  |  |  |  |
|----------------------------------------------------------------------------------------------------|--|--|--|--|--|--|--|--|--|
| File Edit View Favorites Tools Help                                                                                                    |  |  |  |  |  |  |  |  |  |
| ← Back + → - ③ ፼ 삶 ③Search 📷 Favorites 🧭 🖏 🍜 🗃 🗒 🗮                                                                                            |  |  |  |  |  |  |  |  |  |
| Address 🕘 http://jcfleet.exceedcorporation.com/vehicles.htm?vid=315&action=Mileage                                                            |  |  |  |  |  |  |  |  |  |
| Logout   Vehicle Listing   User Guide                                                                                                    |  |  |  |  |  |  |  |  |  |
| Job Corps Fleet Management System                                                                                                    |  |  |  |  |  |  |  |  |  |
| Keystone Vehicle List                                                                                                    |  |  |  |  |  |  |  |  |  |
| Tag Number: G32-32477                                                                                                    |  |  |  |  |  |  |  |  |  |
| Add Monthly Report                                                                                                    |  |  |  |  |  |  |  |  |  |
| Month Year Mileage Gallons Fuel Cost                                                                                                    |  |  |  |  |  |  |  |  |  |
| Totals                                                                                                    |  |  |  |  |  |  |  |  |  |
|                                                                                                    |  |  |  |  |  |  |  |  |  |
| Back to Vehicle List                                                                                                    |  |  |  |  |  |  |  |  |  |
| For technical assistance please contact Latoya Jones at (301) 731-3790 ext. 218,<br>or send an email to <u>ljones@exceedcorporation.com</u> . |  |  |  |  |  |  |  |  |  |
| May 17, 2005                                                                                                    |  |  |  |  |  |  |  |  |  |
| Note: Monthly updates must be submitted by the 10th day of the following month                                                                |  |  |  |  |  |  |  |  |  |
|                                                                                                    |  |  |  |  |  |  |  |  |  |
| E Internet                                                                                                    |  |  |  |  |  |  |  |  |  |

8. Enter monthly vehicle information (as exemplified in red in the example below) and click "Add Monthly Report." **Note:** All fields are required for the monthly mileage report. The monthly report for the vehicle will be saved. Additionally, the monthly mileage report will only accept one report per month. Once this report is saved, corrections cannot be made without sending an email request to the National Office, Sandra Darden at Darden.Sandra@dol.gov request should include a statement as to why the correction is needed. To go back to the main vehicle listing, click "Back to Vehicle List" or "Vehicle Listing."

| Return to<br>vehicle<br>list. | Logout   <u>Vehicle Listing</u>   <u>User Guide</u><br>Job Corps Fleet Management System<br>Keystone Vehicle List<br>Tag Number: G32-32477 |                               |
|-------------------------------|----------------------------------------------------------------------------------------------------|-------------------------------|
|                               | Month May                                                                                                    |                               |
|                               | Year 2005 -                                                                                                    |                               |
|                               | Mileage 452                                                                                                    |                               |
|                               | Gallons 22                                                                                                    |                               |
|                               | Fuel Cost 46                                                                                                    |                               |
|                               | Add Mileage Reset                                                                                                    | Return to<br>vehicle<br>list. |

## 4.0 Detailed Instructions for Adding New Vehicles

- 1. Repeat the above steps 1-3 to log in.
- 2. Click "Add Vehicle" at the top of the vehicle-listing page.

| rilė Edit                                                   | Vehicles - Microsoft Internet Explorer |           |      |              |          |                |         |                 |          |  |  |
|-------------------------------------------------------------|----------------------------------------|-----------|------|--------------|----------|----------------|---------|-----------------|----------|--|--|
|                                                             |                                        |           |      |              |          |                |         |                 |          |  |  |
| 4→Back - → - ② ② ③ ④ ③ Search ③ Favorites ③ □ □ □ □ ◎       |                                        |           |      |              |          |                |         |                 |          |  |  |
| Address 🗃 http://jcfleet.exceedcorporation.com/vehicles.htm |                                        |           |      |              |          |                |         |                 |          |  |  |
| Logout   <u>Vehicle Listing</u>   <u>User Guide</u> .       |                                        |           |      |              |          |                |         |                 |          |  |  |
|                                                             |                                        |           | J    | ob C         | orps Fle | eet Mai        | nageme  | ent System      |          |  |  |
|                                                             |                                        |           |      |              |          |                |         |                 |          |  |  |
| Keyston                                                     | e Vehicle                              | e List    |      |              |          |                |         |                 |          |  |  |
|                                                             |                                        |           |      |              |          |                |         |                 |          |  |  |
| Add Vehi                                                    |                                        |           |      |              |          |                |         |                 |          |  |  |
|                                                             | Tee                                    |           |      | Fuel         | Vehicle  | Lease          | Monthly |                 |          |  |  |
| Action                                                      | Tag<br>Number                          | Model     | Year | гиег<br>Туре | Туре     | Intiation      | Lease   | Vehicle Purpose | 10       |  |  |
|                                                             |                                        |           |      | -71-         | -71-     | Date           | Rate    |                 | 4/3      |  |  |
| Edit                                                        |                                        |           |      |              |          |                |         | GENERAL         |          |  |  |
| Monthly                                                     | G32-<br>32477                          | TC2000    | 1993 | DSL          | Bus      | 2003-          | 850     | STUDENT         | 1        |  |  |
| Report                                                      | 52477                                  |           | 1332 | DE           |          | 07-50          |         | TRANSPORT       |          |  |  |
| Edit                                                        |                                        |           |      |              |          |                |         |                 | <u> </u> |  |  |
| Monthly                                                     | G32-<br>35557                          | TCFE 3204 | 1995 | DSL          | N/A      | 1995-<br>02-21 | 660     | N/A             |          |  |  |
| TATOURINA                                                   | 30007                                  |           | 1995 | DE           |          | 02-21          |         |                 |          |  |  |
| <u>Report</u>                                               |                                        |           |      |              |          | 1              |         |                 |          |  |  |
| Report                                                      |                                        |           | 1    |              | Bus      | 1996-          | 660     | DRIVERS         |          |  |  |
| <u>Report</u>                                               | G32-                                   | 44 PASS   | 1000 | DSL          | Dus      | 04 11          |         |                 |          |  |  |
| Report                                                      | G32-<br>35813                          | 44 PASS   | 1996 | DSL          | Bus      | 04-11          |         | EDUCATION       |          |  |  |

3. Add new vehicle information in the fields provided (as exemplified in red in the example below). **Note:** All fields are required to be filled in (except the "Date Eliminated" field.) Click "Add" at the bottom of the page to save new vehicle. To return to the vehicle listing click "Back to Vehicle List" or "Vehicle Listing."

| Return<br>to<br>vehicle<br>list. | Logout   Vehicle Listing   User Guide<br>Job Corps F<br>Keystone Vehicle Lis | 'leet Management System<br>t |               |
|----------------------------------|------------------------------------------------------------------------------|------------------------------|---------------|
|                                  | Tag Number                                                                   | G12-23456                    |               |
|                                  | Model                                                                        | Taurus                       |               |
|                                  | Year                                                                         | 2005                         |               |
|                                  | Fuel Type                                                                    | GAS DE 💌                     |               |
|                                  | Vehicle Type                                                                 | Sedan/St Wagon Midsize       |               |
|                                  | Lease Initiation Date                                                        | 2005-02-25                   |               |
|                                  | Monthly Lease Rate                                                           | 225                          |               |
|                                  | Vehicle Purpose                                                              | Warehouse                    |               |
|                                  | Fuel Used 10/04-4/30/05                                                      | 5645                         |               |
|                                  | Date Eliminated                                                              |                              |               |
|                                  | Date Modified                                                                |                              | Deturn        |
|                                  | Last Modified By                                                             |                              | Return        |
|                                  | Add Reset                                                                    |                              | to<br>vehicle |
|                                  | Back to Vehicle List                                                         | •                            | - list.       |

**Note:** If the Web site remains idle for more than 5 minutes, for security purposes, it will time-out and will require the user to log in.

## 5.0 Technical Assistance

Should additional assistance be required, please contact Latoya Jones at (301) 731-3790 ext. 218, or send an email to <u>ljones@exceedcorporation.com</u>.